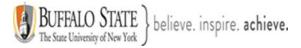

# **Bengal Success Portal [BSP] – Training Guide for Students**

The <u>Bengal Success Portal</u> [BSP] is a **communication** portal that provides you with a central location to connect you with the people and Services that can help you succeed at Buffalo State. It includes access to a customizable profile and personalized channels that make it easy to schedule the time you need with your instructors, advisers, counselors, and support staff. The Bengal Success Portal can also help you manage the steps you need to stay on track and meet your educational goals. <u>Note</u>: your student BSP account will be created soon after your <u>tuition</u> <u>deposit is paid or waived.</u>

In summary, you can use the Bengal Success Portal to:

- 1. Make appointments online with members of your success network: like professors, advisers, and other support professionals, and Services.
- 2. Find tutoring information to help you succeed in your courses. You will also be able to schedule **FREE** tutoring appointments through your Bengal Success Portal [BSP].
- Section 1: How to login to your Bengal Success Portal [BSP]?
- Section 2: Create or edit your Bengal Success Portal [BSP] profile
- Section 3: Your Dashboard
- Section 4: Your My Success Network
- Section 5: Upcoming
- Section 6: Messages
- Section 7: Plans
- Section 8: Courses
- Section 9: Various way to schedule your appointments
- Section 10: Tracking Items

This document has been prepared by Bob Hudson, Coordinator of Advisement Student Systems & Senior Academic Adviser, Student Success & Retention [Updated 3/3/2024]

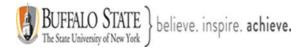

### Section 1: How to login to your Bengal Success Portal [BSP]?

• You can login to your BSP with your **network password**. To create (setup) or reset your network password, click <u>HERE</u> and following the directions.

Once you create your network password, you can login to your BSP by:

a. clicking the <u>Quick Links Icon</u> [A] in the upper right corner of the Buffalo State main page: <u>https://suny.buffalostate.edu/</u>.

| https://suny.buffalostate.edu  | 📑 🔀 🎓 📬 🛛 Not syncing 🌡 … |
|--------------------------------|---------------------------|
| COVID-19: 2021-2022 Guidance > |                           |
| J-Term: January 5-25, 2022 >   |                           |
|                                | A Quick 🔗                 |

b. then selecting: MYBUFFSTATE [B], then selecting: Students [C].

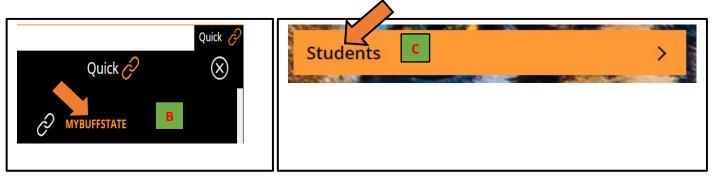

 d. Locate your <u>TOOLBOX</u> [D] on the left side of the page and select: Bengal Success Portal [E], then select LOGIN [F] on the Bengal Success Portal page.

| D TOOLBOX                 | Bengal Success Portal                                                                                                    |
|---------------------------|----------------------------------------------------------------------------------------------------|
| Banner >                  | The Bengal Success Portal is an online system for communicating with your professors, advisers, and other support professionals. |
| Bengal Success Portal > E | Bengal Success Portal [BSP] –<br>Training Guide for Staff & Faculty                                                              |
| Brightspace >             | Bengal Success Portal [BSP] -<br>Instructional Videos for Staff &<br>Faculty                                                     |
| Degree Works >            | Bengal Success Portal [BSP] –<br>Training Guide for Students                                                                     |
| Report a Concern >        | Bengal Success Portal [BSP] –<br>Tracking Guide                                                                                  |
| Student E-mail >          |                                                                                                    |
| Taskstream >              |                                                                                                    |
| Weigel Student Portal >   |                                                                                                    |

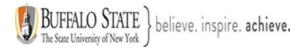

| Log In                                                                  |                                                                                                    |
|-------------------------------------------------------------------------|----------------------------------------------------------------------------------------------------|
| Type your username and password<br>Username<br>Password<br>H<br>Sign in | Enter your Username [G] and network<br>password [H] and click sign in [I]. Your<br>username is the first part of your BSC<br>email address. Your Username<br>includes everything that is <u>before</u> the<br>@mail.buffalostate.edu |

You can also access your BSP by going to:

- a. <u>https://suny.buffalostate.edu/students</u>
- b. Scroll down the page and then click the **Bengal Success Portal** link inside your **Toolbox**
- c. then click on **LOGIN** and sign in with your **username** and your **network password**

| TOOLBOX                   |                                                                                                    |
|---------------------------|----------------------------------------------------------------------------------------------------|
| Banner >                  | Bengal Success Portal<br>The Bengal Success Portal is an online system for communicating with your professors, advisers, and other |
| Bengal Success Portal > B | support professionals. LOGIN C                                                                                                    |
| Brightspace >             | Bengal Success Portal [BSP] –<br>Training Guide for Staff & Faculty                                                                |
| Degree Works >            | Bengal Success Portal [BSP] -<br>Instructional Videos for Staff &<br>Faculty                                                       |
| Report a Concern >        | Bengal Success Portal [BSP] –<br>Training Guide for Students                                                                       |
| Student E-mail >          | Bengal Success Portal [BSP] –<br>Tracking Guide                                                                                    |
| Taskstream >              |                                                                                                    |
| Weigel Student Portal >   |                                                                                                    |

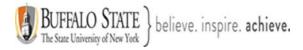

### Section 2: Create or edit your Bengal Success Portal [BSP] profile

- 1. Select the hamburger [three lines]
- 2. Select the **down arrow** [When the down arrow is in the **up position**, as shown below, the menu will be expanded] next to your name to:
  - a. edit your profile or
  - b. logout of your BSP

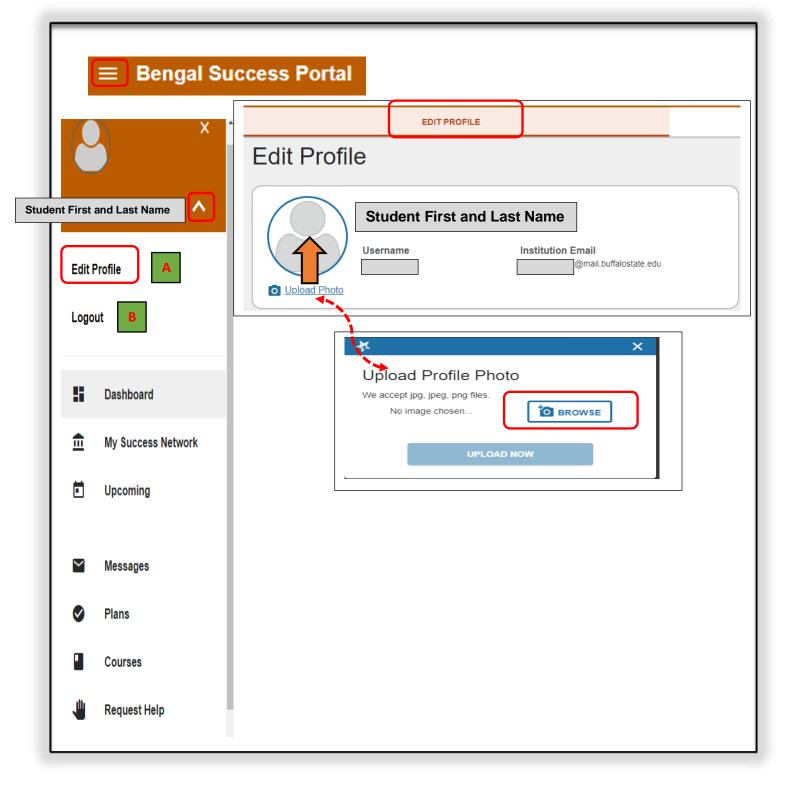

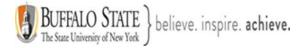

### **Contact Information**

Some of your information is automatically updated by Buffalo State and cannot be edited.

| Edit Profile                                                                                | Contact Information           Some of your information is automatically updated by your institution and cannot be edited.                                                                                                    |
|---------------------------------------------------------------------------------------------|----------------------------------------------------------------------------------------------------|
| <ul> <li>Dashboard</li> <li>My Success Network</li> <li>Upcoming</li> <li>Intake</li> </ul> | Pronouns         Ex: she/her/them         Helps your staff connections know how to refer to you. Ex: she/her/them         Username                                                                                                    |
| <ul> <li>Messages</li> <li>Plans</li> <li>Raise Your Hand</li> </ul>                        | Institution Email<br>@mail.buffalostate.edu<br>Notifications will always be sent to this email.<br>Alternate Email 0                                                                                                    |
|                                                                                             | Send notifications to my alternate email address<br>Edit Notification Preferences<br>Phone<br>Cell Phone<br>Cell Phone<br>Time Zone<br>(GMT-05.00) Eastern Time<br>Time Zone Time Time<br>Time Zone Time Time<br>Time Zone Time Time<br>Time Zone Time Time<br>Time Zone Time Time<br>Time Zone Time Time |

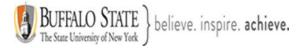

### Notifications

Customize notifications of reminders and updates of Bengal Success Portal activity below. Be sure to verify your profile contact information is accurate.

|                                                                  | ngal Success Portal Activity below. Be sure to verify your profile contact information is accurate |
|------------------------------------------------------------------|----------------------------------------------------------------------------------------------------|
| Email Notifications                                              |                                                                                                    |
| You can provide a valid alternate email to recei                 | ve notifications to a preferred inbox.                                                             |
| Preferences                                                      | Texting notifications are not                                                                      |
| Set preferences for text and email notifications.                | currently available through BSP                                                                    |
| Appointments Customize the timing of your appointment reminders. | Appointments                                                                                       |
| Remind me before the start                                       | Customize the timing of your appointm                                                              |
| 15 minutes                                                       | 30 minutes                                                                                         |
| 9:00 am 👻 the day of 💌                                           | → 30 minutes                                                                                       |
| 7:00 am                                                          | 45 minutes                                                                                         |
| ✓ 9:00 am                                                        |                                                                                                    |
|                                                                  | SAVE CHANGES                                                                                       |
| LEAR CHANGES                                                     |                                                                                                    |

### Section 3: Your Dashboard

[1]. Your Dashboard. Your Dashboard channel is your landing page that displays:

### A. Calendar

B. **Notifications** can include the following: Flags, Referrals, and To-Do's. Should you receive any notifications, it is critical to your academic success at Buffalo State, that **YOU** respond to them immediately!

- C. My Connections
- D. My Services
- E. Kudos

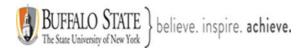

### Bengal Success Portal

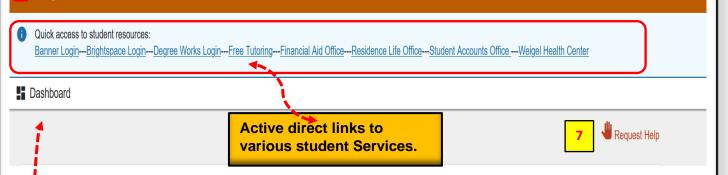

| 2       | <b>×</b>              | Choose Date:     January 1, 2022     Read more about understanding your BSP calendar.                                                                                                    |
|---------|-----------------------|----------------------------------------------------------------------------------------------------|
| Student | first name, last name | Su     Mo     Tu     We     Th     Fr     Sa       26     27     28     29     30     31     1                                                                                                    |
|         | Dashboard 1           | Your Dashboard [1] displays the following: your <u>Calendar</u> ,                                                                                                    |
| Ē       | My Success Network 2  | 8 am       Notifications       [any flags, To-Do's, and Referrals], My Connections,                                                                                                    |
| Ē       | Upcoming 3            | <sup>9 am</sup><br><sup>10 am</sup> My Services, and Kudos.                                                                                                    |
| M       | Messages 4            | Notifications (1)                                                                                                    |
| 0       | Plans 5               | REFERRAL<br>Tutoring-Writing Center                                                                                                    |
|         | Courses 6             | <ul> <li>Created by Robert Hudson on 10-08-2021</li> <li>21FA NATURE AND NEEDS OF INDIVIDUALS WITH SPECIAL NEEDS 1012<br/>(202130-EXE100-1012)</li> </ul>                                                                                                    |
| 1       | Request Help 7        | The Writing Center is here to help all Buffalo State students with their writing on any assignment, at any stage of the writing process. You can meet with a tutor in person, in 143 Butler Library, or online using video chat. Our friendly, trained peer and <u>More</u> |
|         | y Policy<br>of Use    | FLAG<br>Attendance Make sure to scroll down to view<br>all your flags, referrals, and any<br>To-Do's that you may have.                                                                                                    |
|         |                       | FLAG<br>Missing/Late Assignments                                                                                                    |

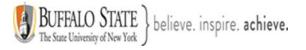

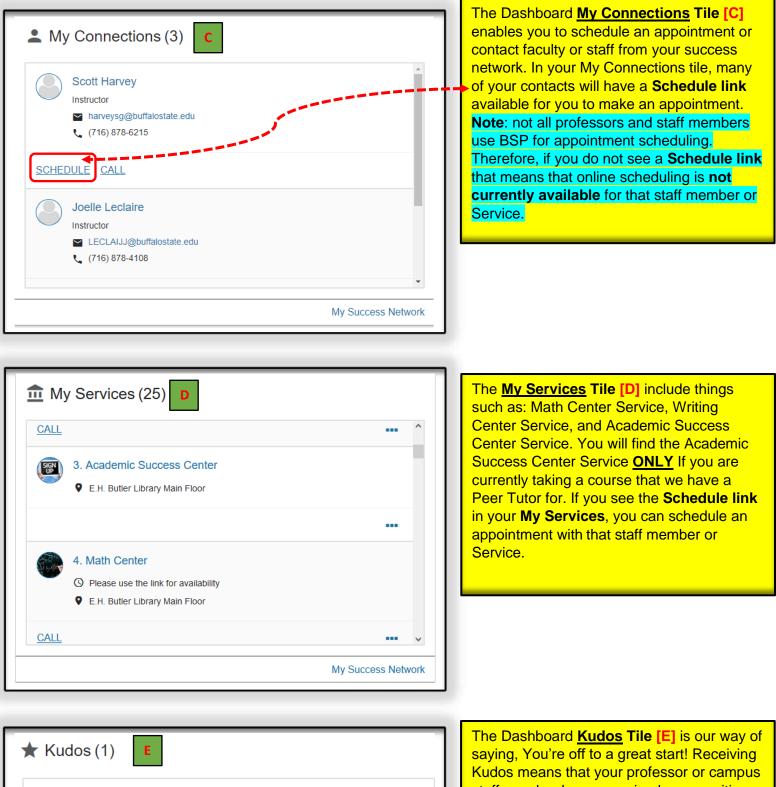

You're off to a great start!

Sent by Ruth Guo on 10-04-2021

21FA COMPUTER-BASED INFORMATION PROCESSING I 1646 (202130-CIS151-1646) Saying, You're off to a great start! Receiving Kudos means that your professor or campus staff member has recognized your positive academic performance in one, or hopefully all of your courses! We want to encourage you to continue your great work!

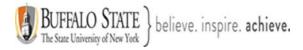

### Section 4: Your My Success Network

[2]. Your My Success Network. Your My Success Network channel provides a list of individuals [Your Connections] [A] such as your assigned Academic Adviser, Professors, and others who are directly connected with you. You can also view a list of [Your Services]
[B] that might help you. You will find contact information, supporting websites, and, if online scheduling is available, a link to schedule an appointment for each person or Service listed. If a Service has a drop-in waiting room, you can see how many students are currently waiting on the Wait List, which is displayed in the top right corner of the Service card.

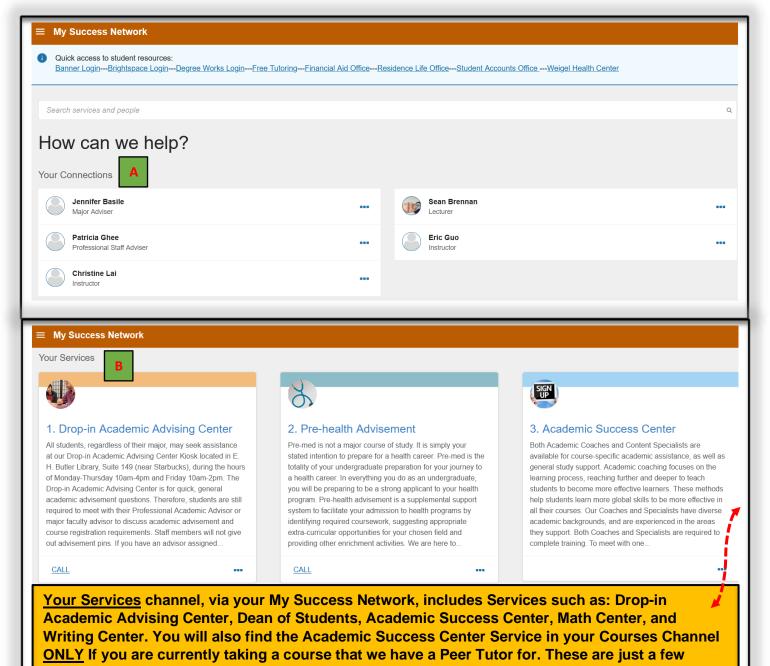

Services. You can scroll through to see the complete list of available Services.

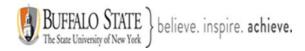

### My Success Network

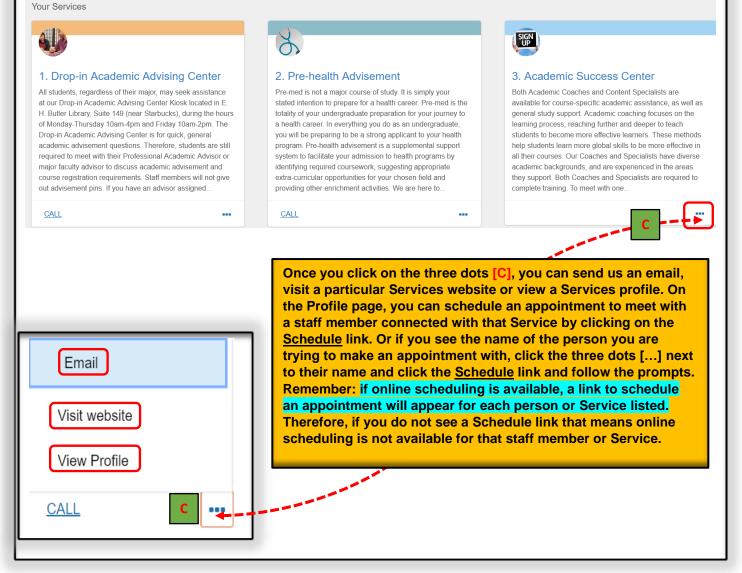

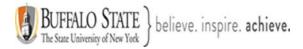

### Section 5: Upcoming

[3]. Upcoming. Clicking on Upcoming will show you any upcoming appointments you have scheduled through your BSP.

| Upcoming     Robert Hudson     Professional Staff Adviser, Professional Staff Adviser - | neral Clicking the <b>three do</b><br>will allow you to <u>canc</u><br>an appointment. |
|-----------------------------------------------------------------------------------------|----------------------------------------------------------------------------------------|
| <ul> <li>Monday, January 03</li> <li>2:00 pm–2:30 pm</li> </ul>                         |                                                                                        |
| Phone<br>When scheduling a phone appointment, please re                                 | Cancel appointment                                                                     |
|                                                                                         |                                                                                        |

### Section 6: Messages

[4]. Messages displays any messages you may have received from faculty or staff. It is essential that you read all your messages and respond to each message, as appropriate. Do **NOT** ignore your messages. If you do not understand why you are receiving a message, <u>ASK</u> <u>QUESTIONS!</u>

| ■ Messages                                                                                                    |                                                                                                    |                                                                                                    |
|----------------------------------------------------------------------------------------------------|----------------------------------------------------------------------------------------------------|----------------------------------------------------------------------------------------------------|
| Messages                                                                                                    |                                                                                                    |                                                                                                    |
| Past 6 Months                                                                                                    |                                                                                                    |                                                                                                    |
| Bengal Success] Attendance in 21FA MASTERING THE ACADEMIC ENVIRONMENT 1110<br>09-20-2021                                    | You can view your messages by clicking on the <b>envelope [A]</b> or <b>paper</b>                                                                                                    |                                                                                                    |
| [Bengal Success] Message from Robert Hudson - Drop/Add & Leave of Absence Deadline!<br>09-04-2021                           | [B]                                                                                                    |                                                                                                    |
| [Bengal Success] Message from Robert Hudson - Your Fall 2021 Class Schedule Has Been Created<br>Robert Hudson<br>08-25-2021 |                                                                                                    |                                                                                                    |
| Bobert Hudson, Registration / Class Schedule, 8/25/2021 3:00 PM EDT<br>Robert Lee<br>08-23-2021                             |                                                                                                    | S.                                                                                                    |
| Robert Hudson, Registration / Class Schedule, 8/25/2021 3:00 PM EDT<br>Robert Lee<br>08-23-2021                             |                                                                                                    |                                                                                                    |
|                                                                                                    | <ul> <li>Messages</li> <li>Past 6 Months</li> <li>Bengal Success] Attendance in 21FA MASTERING THE ACADEMIC ENVIRONMENT 1110<br/>09-20-2021</li> <li>Bengal Success] Message from Robert Hudson - Drop/Add &amp; Leave of Absence Deadline!</li> <li>Bengal Success] Message from Robert Hudson - Your Fall 2021 Class Schedule Has Been Created<br/>Robert Hudson<br/>08-25-2021</li> <li>Robert Hudson, Registration / Class Schedule, 8/25/2021 3:00 PM EDT<br/>Robert Lee</li> <li>Robert Hudson, Registration / Class Schedule, 8/25/2021 3:00 PM EDT<br/>Robert Lee</li> </ul> | Messages Past 6 Months  Bengal Success] Attendance in 21FA MASTERING THE ACADEMIC ENVIRONMENT 1110 U9:02-2021  Bengal Success] Message from Robert Hudson - Drop/Add & Leave of Absence Deadline! Bengal Success] Message from Robert Hudson - Drop/Add & Leave of Absence Deadline! Bengal Success] Message from Robert Hudson - Your Fall 2021 Class Schedule Has Been Created Robert Hudson Bengal Success] Message from Robert Hudson - Your Fall 2021 Class Schedule Has Been Created Robert Hudson Bengal Success] Message from Robert Hudson - Your Fall 2021 Class Schedule Has Been Created Robert Hudson Bengal Success] Message from Robert Hudson - Your Fall 2021 Class Schedule Has Been Created Robert Hudson Bengal Success] Message from Robert Hudson - Your Fall 2021 Class Schedule Has Been Created Robert Hudson, Registration / Class Schedule, 8/25/2021 3:00 PM EDT Robert Hudson, Registration / Class Schedule, 8/25/2021 3:00 PM EDT Robert Hudson, Registration |

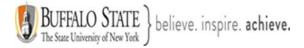

### Section 7: Plans

[5]. Success Plans. If applicable, this page will display plans designed to help you along your path toward achieving your educational goals. The **Success Plans** channel combines a set of tracking items into an integrated prescriptive plan that can be assigned to you.

| An example of what a Success Plan might look like:                                                                                   |                        |  |
|----------------------------------------------------------------------------------------------------|------------------------|--|
| ≡ Success Plans                                                                                                    |                        |  |
| 🕇 Success Plans                                                                                                    |                        |  |
| Successful Class Starts (Complete)                                                                                                   | View Details           |  |
| <b>REMINDER for me to follow-up with student Status:</b> Resolved<br>Professor to assign plan and review plan in class with students | <b>Due:</b> 03-03-2020 |  |
| Academic Improvement Plan (In Progress)                                                                                              | View Details           |  |
| 2. Meet with your advisor Status: Resolved<br>Please schedule a meeting with your advisor through Starfish                           | Due: 02-26-2020        |  |
| Bi-Weekly Advising Check-in Status: Resolved                                                                                         | Due: 03-05-2020        |  |
| Advising Check-in #2 Status: Open                                                                                                    | Due: 03-15-2020        |  |
| Advising Check-in #3 Status: Open                                                                                                    | Due: 03-25-2020        |  |
| Advising Check-in #4 Status: Open                                                                                                    | Due: 04-09-2020        |  |
| Review Attendance Policies Status: Open                                                                                              | Due: 02-27-2020        |  |

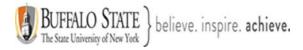

### Section 8: Courses

[6]. Courses. Your Courses channel displays the courses in which you are enrolled and provides contact and additional information about the instructor. The Courses channel defaults to the <u>Active term</u> [A], however, you can select the drop-down arrow to choose a specific term, when necessary. If your instructor or Peer Tutor has office hours for appointments the Schedule Appointment link [B] displays.

If you are currently taking a course that we have a Peer Tutor for, you will find the **Academic Success Center** Service in your Courses channel. You will also find it in your <u>My Services</u> <u>channel</u>, via your **Dashboard** or <u>Your Services channel</u>, via your **My Success Network**.

As shown in the example below, if you are taking ECO 201 and we have a Peer Tutor for ECO 201, you will see the Academic Success Center Service link in your Courses channel.

To schedule a tutoring appointment with a Peer Tutor, click the **Schedule Appointment** link and select your reason why you are scheduling your tutoring appointment **[What do you need help with?]**. If you do not see your reason listed, simply select: <u>Other</u> **[C]**. Choose your appointment <u>day</u> and <u>time</u>. <u>Note</u>: Always adjust the date range and select three or more days out to make sure that you are seeing all available days and times. Once you have your day and time you want, select continue **[D]**. Tell us a little bit about what's going on so we can better assist you. Select **Confirm**. Your appointment is now scheduled **[E]**.

| ≡ Courses                                                                           |                                                                                                    |
|-------------------------------------------------------------------------------------|----------------------------------------------------------------------------------------------------|
| Courses                                                                             |                                                                                                    |
| Active                                                                              | Request Help                                                                                                    |
| 22SP INTRODUCTION TO PSYCHOLOGY 2102 (202210-PSY101-2102)                           | * Type         I Need Help In A Course           Course         22SP INTRODUCTION TO PSYCHOLOGY 2102 (202210-PSY101-2102) |
| NETWORK AGENDA                                                                      | * Details Describe how we can help you.                                                                                   |
| Scott Harvey                                                                        | SERVICE                                                                                                    |
| ■ <u>harveysg@buffalostate.edu</u><br>■ Schedule Appointment B                      | Required fields      Never Mind  Submit                                                                                   |
| CREDIT HOURS                                                                        | Now called Academic                                                                                                    |
| 22SP PRINCIPLES OF MACROECONOMICS 2421 (202210-ECO201-2421)                         | Success Center                                                                                                    |
| NETWORK                                                                             |                                                                                                    |
| CREDIT HOURS<br>3 Joelle Leclaire<br>€ (716) 878-4108<br>■ LECLAUJ@buffalostate edu | Scroll to see<br>all your<br>courses.                                                                                     |

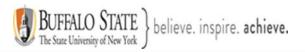

| ≡ Courses                                                                                                    |                                                                                                    |  |  |
|----------------------------------------------------------------------------------------------------|----------------------------------------------------------------------------------------------------|--|--|
| T Courses                                                                                                    |                                                                                                    |  |  |
| Active                                                                                                    |                                                                                                    |  |  |
| 22SP INTRODUCTION TO PSYCHOLOGY 2102 (202210-PSY101-2102)                                                                 | Ø                                                                                                    |  |  |
| NETWORK AGENDA                                                                                                    |                                                                                                    |  |  |
| Scott Harvey<br>(716) 878-6215<br>CREDIT HOURS                                                                            | Subject Tutoring & Peer Academic Coaching     Big       Big     Schedule Appointment                              |  |  |
| 3                                                                                                    | Now called Academic                                                                                               |  |  |
|                                                                                                    | Success Center                                                                                                    |  |  |
| 22SP PRINCIPLES OF MACROECONOMICS 2421 (202210-ECO201-2421)                                                               | •                                                                                                    |  |  |
| NETWORK                                                                                                    |                                                                                                    |  |  |
| Скерит ноикs<br>3 Joelle Leclaire<br>↓ (716) 878-4108<br>⊠ LECLAUJ@buffalostate edu                                       | Subject Tutoring & Peer Academic Coaching                                                                         |  |  |
| t       Schedule Appointment         Subject Tutoring & Peer Academic Coaching         Now called Academic Success Center |                                                                                                    |  |  |
| What do you need help with?                                                                                               |                                                                                                    |  |  |
| ⊖ Exam/test prep                                                                                                    | O Homework help                                                                                                   |  |  |
| ○ Note taking                                                                                                    | Other Select the reason why you are                                                                               |  |  |
| ○ Reading textbooks/academic articles                                                                                     | ○ Time management Scheduling your tutoring<br>appointment. If you do not see<br>your reason listed simply select. |  |  |
| Understanding course material                                                                                             | your reason listed, simply select:<br>Other [C].                                                                  |  |  |
| CANCEL                                                                                                    | CONTINUE                                                                                                    |  |  |

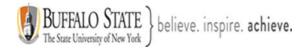

| t Schedule Appointment                                                                                                    |                                                                                                    |  |  |  |
|----------------------------------------------------------------------------------------------------|----------------------------------------------------------------------------------------------------|--|--|--|
| Subject Tutoring & Peer Academic Coaching Success Center                                                                                                    |                                                                                                    |  |  |  |
| What day and time works for you?<br>The appointment times you see do not overlap with your already scheduled appointme<br>01-23-2022 → 01-25-2022 Filter: All session typ                                                                                                    | way have your day and time you want calest continue                                                                                            |  |  |  |
| ←       January 2022       →       Sunday, January 23         Su       Mo       Tu       We       Th       Fr       Sa         2       3       4       5       6       7       D         9       10       11       12       13       14       1                                                | Mark Morlock       nomics and Business(Accounting)       llaborate       LES OF MACROECONOMICS 2421 (202210-                                   |  |  |  |
| 16       17       18       19       20       21       22         Monday, January 24       2 available         CONTINUE         BACK         CONTINUE         1       Schedule Appointment         Now called Academic         Subject Tutoring & Peer Academic Coaching         Success Center |                                                                                                    |  |  |  |
| Does this look correct?                                                                                                    |                                                                                                    |  |  |  |
| Date and Time<br>Sunday, January 23<br>7:00 pm – 7:30 pm                                                                                                    | Reason for Visit<br>Understanding course material <u>Change</u>                                                                                |  |  |  |
| Team Member<br>Mark Morlock<br>Peer Tutor-Economics and Business(Accounting)<br>Location<br>BlackBoard Collaborate                                                                                                    | Course<br>22SP PRINCIPLES OF MACROECONOMICS 2421 (202210-ECO201-2421)<br>f you want, tell us a little bit about what's going on so we can help |  |  |  |
| E. Tell us a little bit about what's going on so we can better assist you. Select Confirm. Your appointment is now scheduled.                                                                                                    |                                                                                                    |  |  |  |

In addition to scheduling your tutoring appointments through your <u>Courses channel</u> [Remember: Academic Success Center, <u>ONLY</u>], you can also schedule tutoring appointments through: [1] your <u>My Services channel</u> via your Dashboard or [2] <u>Your Services channel</u>, via your My Success Network. In your My Services channel and Your Services channel, you will also find the **Math** Center Service and the Writing Center Service. The process for scheduling your tutoring appointments is the same whether you are scheduling them through your Courses channel [Remember: Academic Success Center Service, <u>ONLY</u>] or through your My Services channel or Your Services channel.

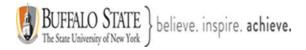

## [7]. <u>Request Help</u>

You will also have access to the **Help icon** (F) if you want to request help specifically for the course. Grades and Agenda tabs may display additional information if that data is available in your institution's BSP environment. If the Agenda tab is available, you can view your assignments on the Agenda tab.

| ≡ Request Help                                                                                                    |        |
|----------------------------------------------------------------------------------------------------|--------|
| Need assistance with something?                                                                                                    |        |
| Need assistance? Complete the form below to get started. We encourage you to be proactive in seeking help on our campus. We believe you can be successful! |        |
| * Type of help needed                                                                                                    |        |
| Select the type of help needed                                                                                                    |        |
| Course                                                                                                    |        |
|                                                                                                    |        |
| Details                                                                                                    |        |
|                                                                                                    |        |
|                                                                                                    |        |
|                                                                                                    |        |
| CANCEL                                                                                                    | SUBMIT |

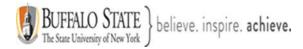

### Section 9: Various ways to schedule your appointments

- 1. Appointments can be made via your Dashboard through your:
  - > My Connections channel
  - > My Services channel
  - > Your Services channel via your My Success Network
  - [A] Click on the three dots.
  - [B] The Schedule link will appear If your instructor or staff member has office hours for appointments
  - [C] Select the appropriate appointment type. In the example below, there is only one [Office Hours]. Some faculty & staff may have more than one role in the system with different appointment types.
  - [D] Click Continue.
  - **[E]** Select the **reason** why you are scheduling an appointment. This helps us prepare for the meeting so that we can better assist you.
  - [F] Choose your appointment <u>day</u> and <u>time</u>. Always adjust the date range and select three or more days out to make sure that you are seeing all available days and times. Once you have your day and time you want, select continue.
  - **[G]** Tell us a little bit about what's going on so we can better assist you. Select Confirm. Your appointment is now scheduled
  - [H] An email will be sent to your Buffalo State email account outlining the details of the appointment you just made. You can also view this same email in your BSP under your Messages [I].
  - [J] An email will be sent to your Buffalo State email account if you decide to <u>cancel</u> your appointment. You can also view this same email in your BSP under your Messages [K].

| Search services and people                  |                        |      |
|---------------------------------------------|------------------------|------|
| How can we help?                            | Schedule               |      |
| Your Connections                            | Email                  |      |
| Jennifer Basile<br>Major Adviser            | Call Sean Bre Lecturer | nnan |
| Patricia Ghee<br>Professional Staff Adviser | Eric Guo<br>Instructor |      |
| Christine Lai                               | A                      |      |

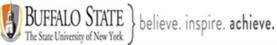

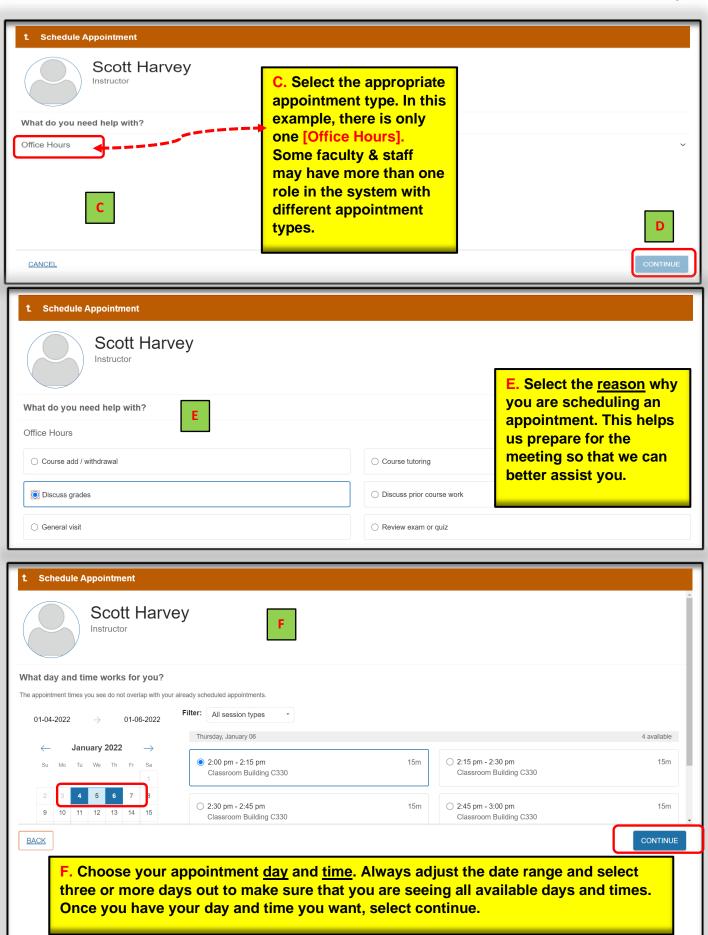

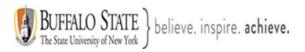

| t Schedule Appointment                                                                                                    |                                                                                                    |
|----------------------------------------------------------------------------------------------------|----------------------------------------------------------------------------------------------------|
| Scott Harve                                                                                                    | G. Tell us a little bit about what's<br>going on so we can better assist you.<br>Select Confirm. Your appointment is                                                                                                    |
| Does this look correct?                                                                                                    | now scheduled.                                                                                                    |
| Date and Time<br>Thursday, January 06<br>2:00 pm – 2:15 pm<br><u>Change duration</u>                                                                                                    | Reason for Visit<br>Discuss grades Change<br>Course                                                                                                    |
| Location<br>Classroom Building C330<br>Please knock                                                                                                    | Add a course<br>If you want, tell us a little bit about what's going on so we can help                                                                                                    |
| Meeting Instructions<br>Please knock                                                                                                    |                                                                                                    |
| BACK                                                                                                    | CONFIRM                                                                                                    |
| To: Your BSC<br>Email<br>Hi Your Name<br>We're confirming that you have s<br>Scheduled By: Your Name<br>Meeting With: Robert Hudson a<br>Pate: 1/19/2022 10:00 AM EST                       | H       H. An email will be sent to your         Buffalo State email account outlining         the details of the appointment you         ind       Your Name         ling a phone appointment, please remember to         nanks!)         Withdrawal |
| Sincerely,                                                                                                    | ■ Messages                                                                                                    |
| Your Name                                                                                                    | Past Week                                                                                                    |
| From Starfish Calendar<br>Date 1:59 pm Today                                                                                                    | Robert Hudson, Complete Withdrawal, 1/19/2022 10:00 AM EST<br>Diamond Pray<br>2:03 pm                                                                                                    |
| Subject Robert Hudson, Complete Withdrawal, 1/19<br>Hi Your Name<br>We're confirming that you have scheduled the following a                                                                | Diamond Pray<br>1:59 pm                                                                                                    |
| Scheduled By: You Name<br>Meeting With: Robert Hudson and<br>Date: 1/19/2022 10:00 AM EST<br>Location: Phone (When scheduling a phone appointmer<br>Reason for Meeting: Complete Withdrawal | t, please remember to leave me your phone number. Thanks!)                                                                                                    |
| To make changes to your appointment, please go to Ben<br>Sincerely<br>Your Name                                                                                                    | al Success Portal.                                                                                                    |

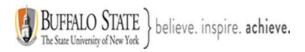

| From: Starfish Calendar < <u>ops-ore2@calendar.starfishsolutions.com</u> ><br>Date: Mon, Jan 17, 2022 at 11:03 AM<br>Subject: Robert Hudson, Complete Withdrawal, 1/19/2022 10:00 AM EST<br>To Your BSC mail.buffalostate.edu><br>Email<br>Hi Your Name<br>We're confirming that you have canceled the following appointment:<br>Canceled By: Your Name<br>Meeting With: Robert Hudson and Your Name<br>Date: 1/19/2022 10:00 AM EST<br>Location: Phone (When scheduling a phone appointment, please remember to<br>leave me your phone number. Thanks!)<br>Reason for Meeting: Complete Withdrawal<br>Comment: I cancel this appointment due to family concerns. I will reschedule<br>another day. | J. You will also receive an<br>email <u>IF</u> you canceled your<br>meeting. The canceled<br>message can also be viewed in<br>your <u>Messages</u> [K]. |
|----------------------------------------------------------------------------------------------------|----------------------------------------------------------------------------------------------------|
| From     Starfish Calendar       Date     2:03 pm Today       Subject     Rohert Hurlson Complete Withdrawal 1/19/2022 10:00 AM EST                                                                                                    | s complete Withdrawal, 1/19/2022 10:00 AM EST K. You can also view this same email in your BSP under your Messages.                                     |

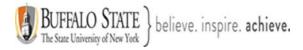

Section 10: Tracking Items – Flags, Kudo's, Referrals, and To-Do's

### Important message about raising flags

A flag is a Starfish [Bengal Success Portal, BSP] notification designed to raise an alert that a student is not meeting expectations in some way. Flags can be raised by your instructor(s) for many academic reasons.

## <u>What should you do if you see flags in your Notifications section of your Dashboard?</u>

Whether one flag or many flags are raised by your instructor(s), it is essential that you be proactive and respond to each of your flags immediately. Communication with your instructor(s), early and often, is critical to your overall academic success at Buffalo State. If your instructor has raised a flag(s), they are communicating a *concern* that they have about <u>YOUR</u> academic performance in class! Therefore, <u>do not</u> ignore any flags you may receive! Take immediate action and discuss the flag(s) with your instructor(s).

**Note:** Some instructors may not be using BSP. It is always important to ask your instructor(s) where you stand in a course. Do not **assume** that everything is okay! Communicate and ask questions! For example, if you are missing class/showing up late or missing assignments, everything is **NOT okay**, and you will need to discuss this with your instructor(s). You do not want to fail a course and take it again. Be proactive and communicate with all your instructors!

- Types of flags you could receive
  - <u>Attendance Concern</u> This flag is raised when you miss class. Don't miss class!
  - <u>General Concern</u> This flag is raised when no other flags satisfy your instructor(s) specific concern(s). An email will be sent to you with your instructor(s) comments. Therefore, check your Buffalo State email a few times daily and respond to your email(s). If you do not understand something, ASK QUESTIONS!
  - **3.** <u>In Danger of Failing</u> This flag is raised if you are in danger of failing a course! You need to discuss this with you instructor(s), immediately!
  - Missing/Late Two or More Assignments This flag is raised if you are missing or are late with two or more assignments. Missing or late assignments will significantly impact your overall course grade(s).

- 5. <u>Never Attended</u> This flag is raised to indicate that you have never attended class. If you do not attend your classes, you will fail them. College is expensive so it is critical for you to attend all your classes.
- Student Expressed Difficulty Accessing Course Material and <u>Technology</u> - Student expressed difficulty accessing course material and technology.
- Receiving Kudos is our way of saying, Congratulations or Keep up the Good Work! Receiving Kudos means that your instructor or campus staff member has noticed your good work and academic performance in one, or hopefully all of your courses! Keep up the good work! You can view your Kudos in your <u>Notifications</u> section on your Dashboard.
- 2. A Referral or a To-Do item means that your instructor or a campus staff member wants you to follow through on a specific item or items. Some Referrals and To-Do's have deadline dates to help keep you on track. Once you have followed through with completing these items, the person or office who raised it will usually be the same ones to clear it as a completed task. You can view your Referrals and To-Do's in your <u>Notifications</u> section on your Dashboard.